# **Stellaris® ARM® Cortex™ M4F 培训** 低功耗

低功耗模式 **&** 休眠模块

第 **2** 节 :

如何基于**EK-LM4F232**评估板开始休眠模块开发 | 动手实验

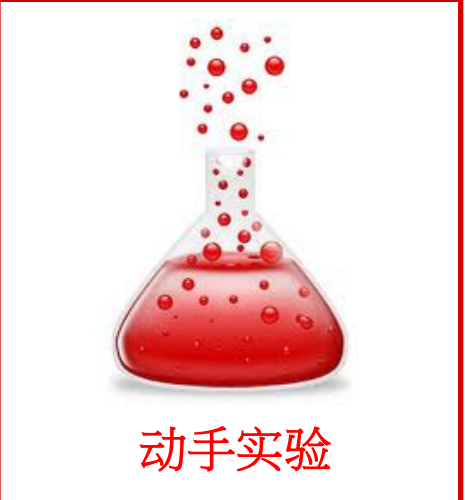

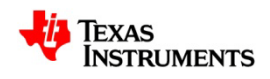

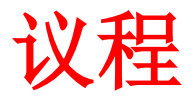

- 实验目的
- 硬件配置
- 软件配置
- 开始休眠模块的开发

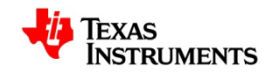

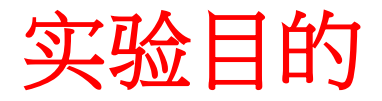

- 熟悉 **EK-LM4F232** 评估板。
- 配置**MCU**进入休眠模式并在 **WAKE** 引脚被置为有效时从休眠模式唤 醒。

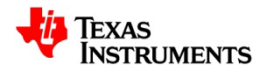

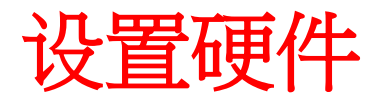

- 您将需要:一部至少配备一个 **USB** 端口的计算机、一根 **USB** 电缆(**A**  型公头至 **B** 型公头)和一块 **EK-LM4F232** 评估板。
- 使用 **USB** 电缆将评估板连接至计算机。

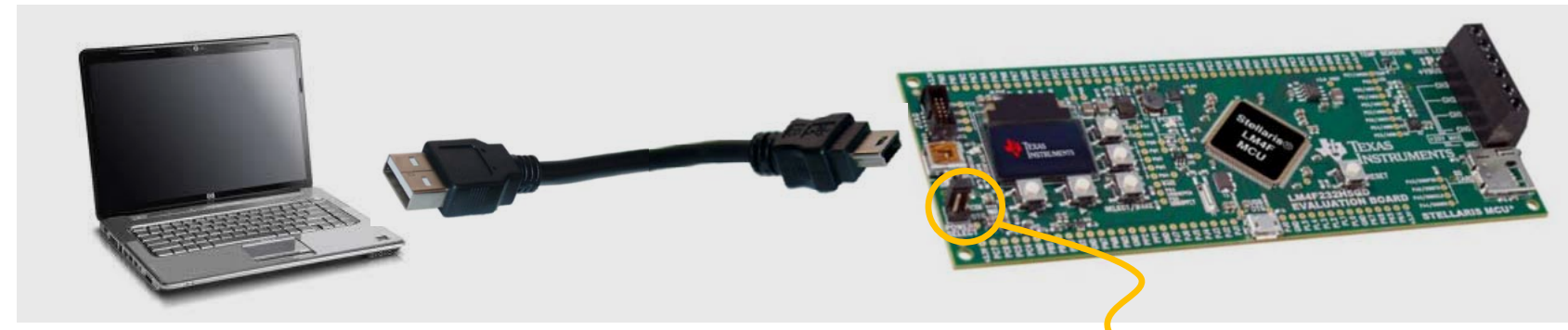

将 **EK-LM4F232** 连接至计算机

• 需确定电源选择 *(Power Select)* 跳线连接于 *ICDI* 位 置。电路板将上电,而且一个预编程的快速启动应用 程序将运行。

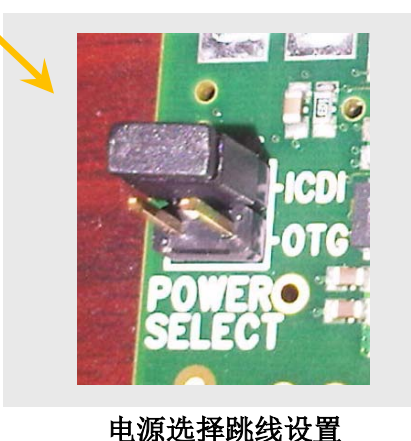

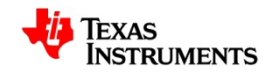

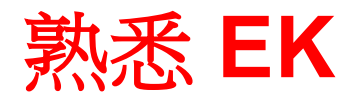

• 当快速启动应用程序开始执行时,您将在计算机屏幕上看到 以下显示。

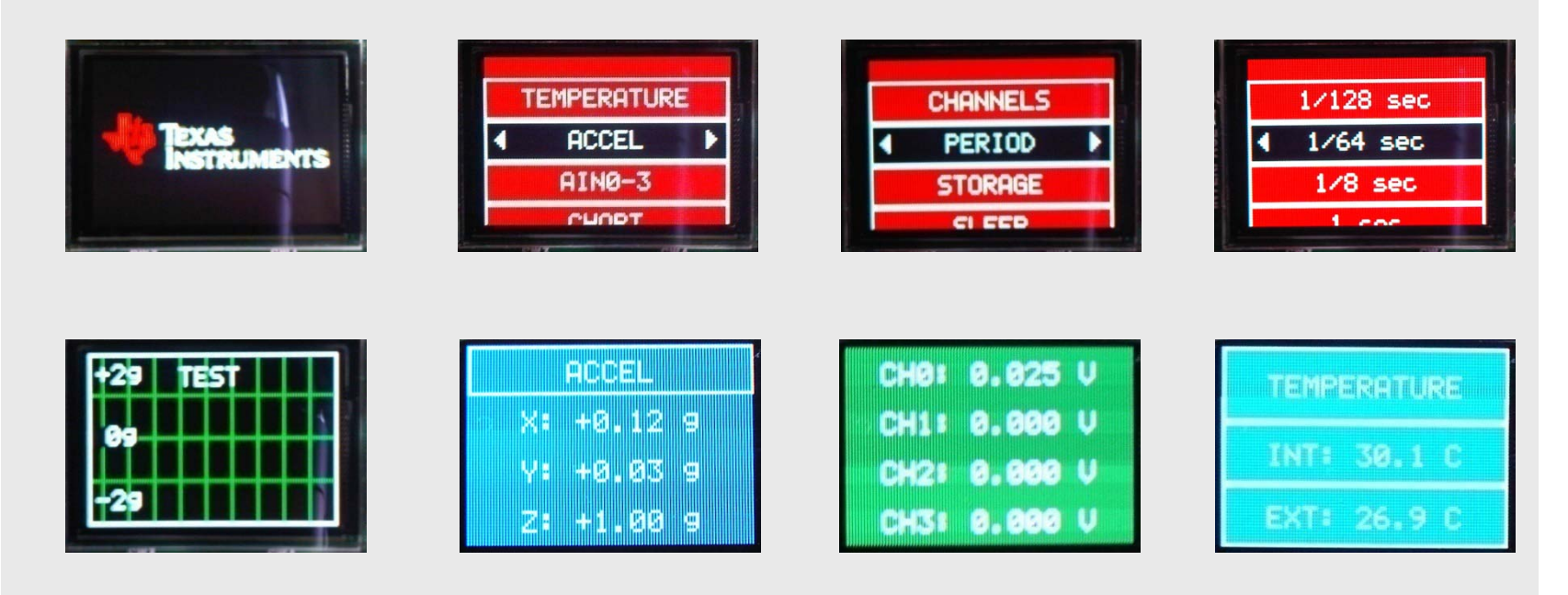

#### 取自快速启动应用程序的截屏

- 揿压 ▲、►、▼、◄ 和 SELECT/WAKE 按钮以浏览所有菜单。
- 电路板原理图: [www.ti.com/ek-lm4f232](http://www.ti.com/ek-lm4f232)

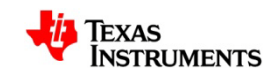

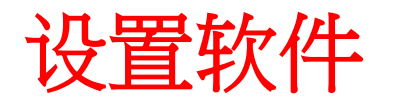

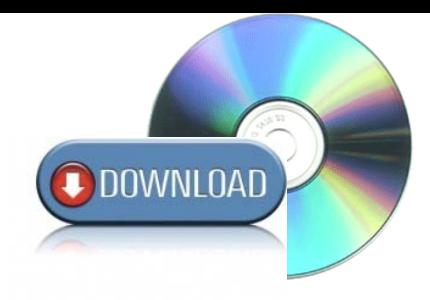

- 1) 安装 pre\_workshop\_actions.exe/.zip 文件:下载并安装CCS v4.2.4.00033 和 LM4F 支持程序包。
- 2) 安装 EK-LM4F232 驱动程序
- 3) 参考pre\_workshop\_actions.exe/.zip有关如何安装驱动程序的文档 (文件),安装以下三个驱动程序。
	- *1) Stellaris* 虚拟串行端口
	- *2) Stellaris ICDI/SWD* 驱动程序
	- *3) Stellaris DFU* 驱动程序

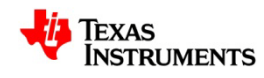

### 安装 **EK** 的驱动程序

- 当 EK-LM4F232 首次连接到计算机 时,将出现"*Windows* 发现新硬 件"(*Windows New Hardware Found* ) 的向导。
- 此向导应自动地为您确定和安装所 需的驱动程序。

假如上述情况并未出现,则把该向 导对准驱动程序所在的位置。

• 一旦安装成功,该驱动程序将会列 在 *Windows ®* 设备管理器 *(Windows ® Device Manager)* 中。

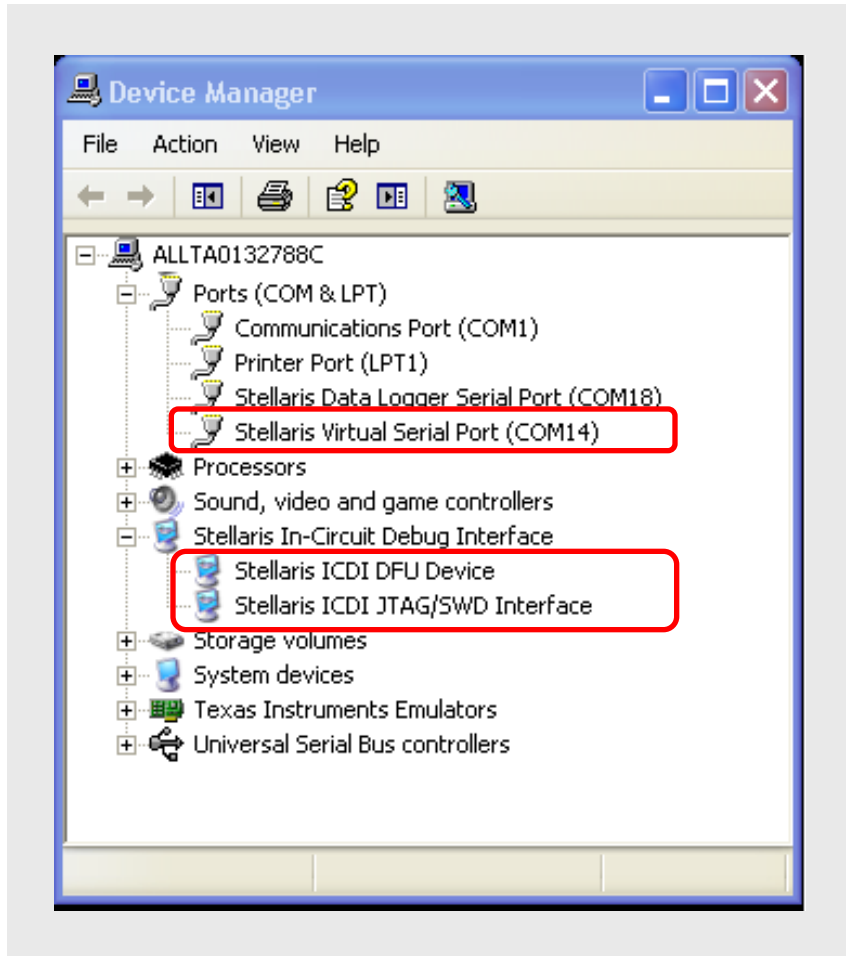

**Stellaris** 驱动程序列在设备管理器中

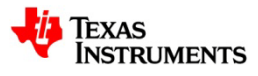

#### 休眠模块项目范例

• 设计一个休眠模块项目,并将其下载至评估板之后,屏幕上将出现如下 的显示。

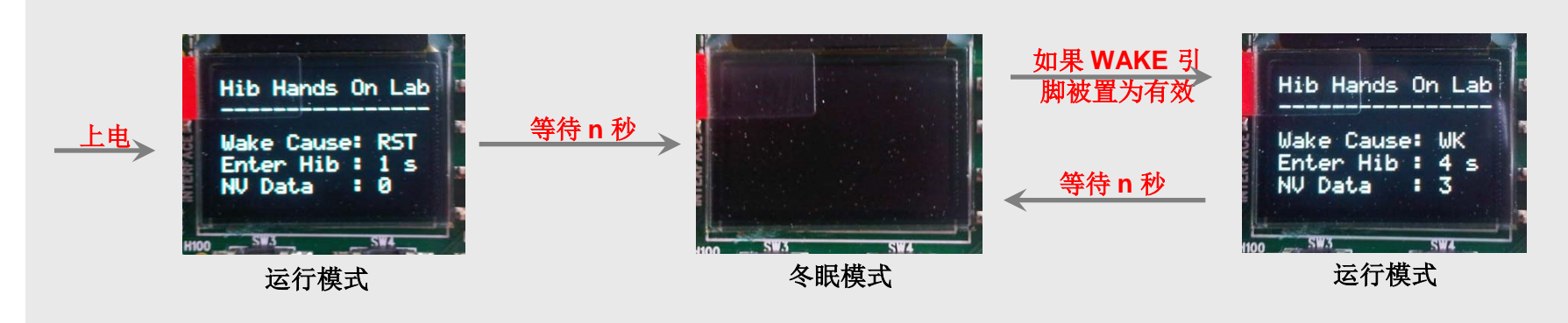

截屏:冬眠模块项目范例

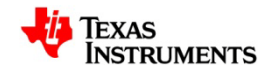

## 开始休眠模块项目的开发

• 从 Windows 开始菜单导出并运行 CCS IDE。

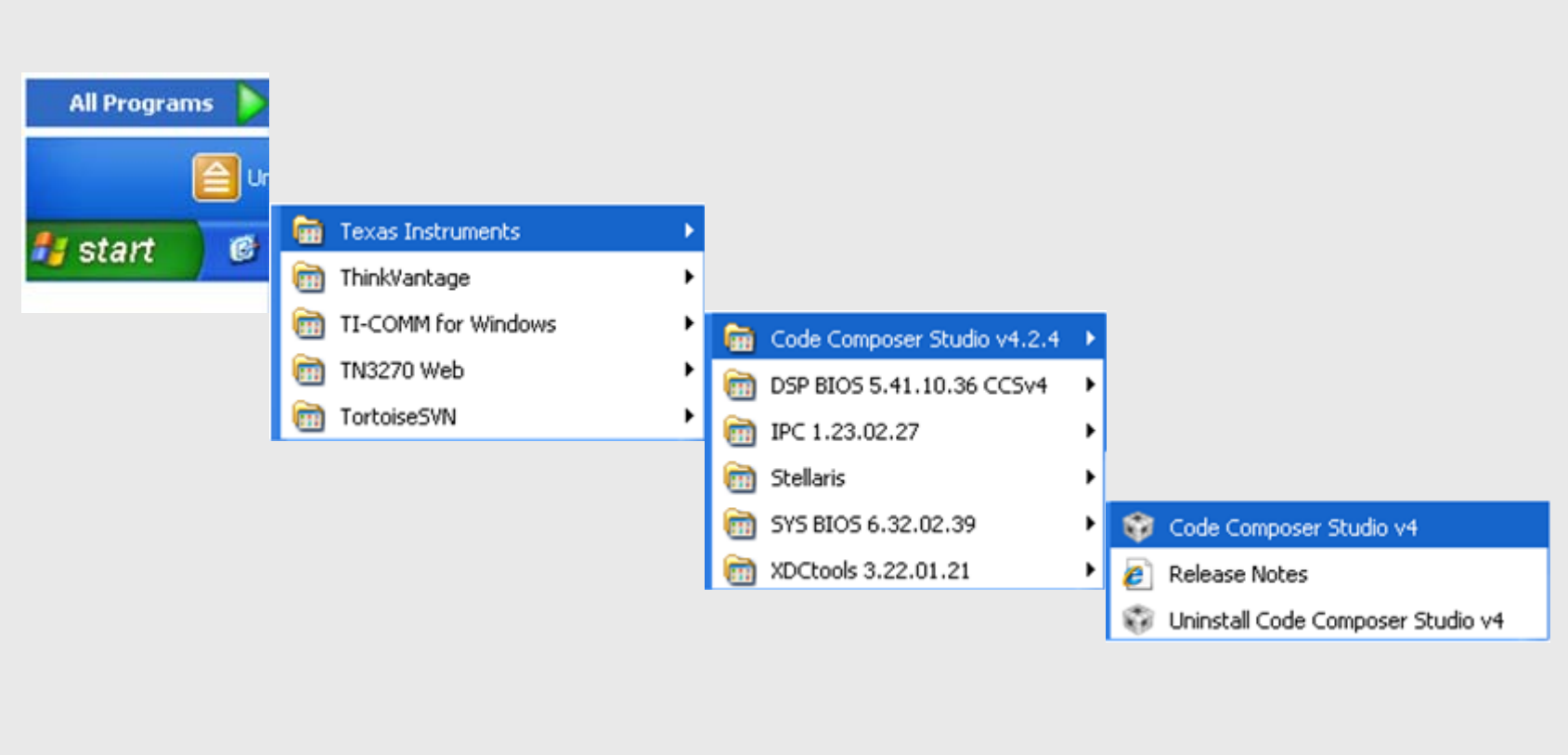

从 **Windows** 开始菜单导出并运行 **CCS**

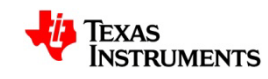